# **MDCC**

# Anleitung zur Einrichtung der Telefonie auf kundeneigenem Router (FRITZ!Box)

**Stand: 01.03.2023**

**Bei gebrauchten Geräten sollte die FRITZ!Box mithilfe eines Resets auf Werkseinstellungen gesetzt werden. Prüfen Sie anschließend die Aktualität der Firmware Ihrer FRITZ!Box.**

**Diese Anleitung ist auf Grundlage der Firmware-Version 7.29/7.30/7.50 geschrieben. Bitte beachten Sie eventuelle Abweichungen bei neueren Versionen.**

### Schritt 1

**!**

Klicken Sie unter dem Reiter Telefonie (A) auf Eigene Rufnummer (B). Wählen Sie anschließend mit einem Klick auf die Schaltfläche "Neue Rufnummer" (C).

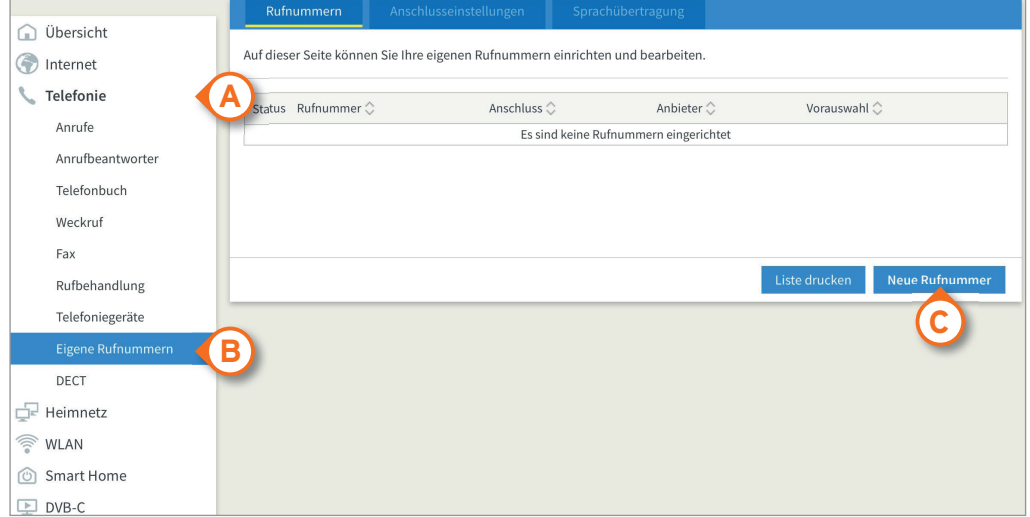

# Schritt 2

Tragen Sie sowohl im Feld "Rufnummer für die Anmel..." (D) als auch im Feld "Interne Rufnummer in der F..." (E) Ihre Rufnummer von MDCC ein ohne Eingabe der Ländervorwahl und auch ohne Ortsvorwahl.

#### Rufnummer eintragen

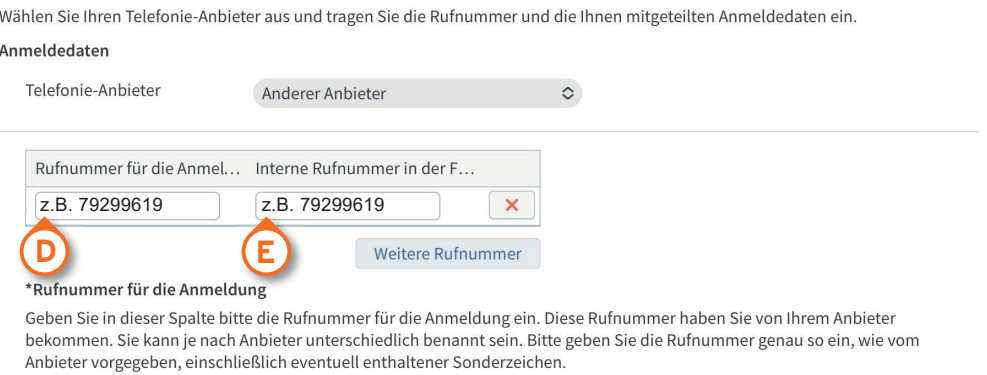

\*\*Interne Rufnummer in der FRITZ!Box

Geben Sie nun bitte Ihre Rufnummer ohne Ortsvorwahl und ohne Sonderzeichen ein.

# Schritt 3

Setzen Sie im Absatz "Zugangsdaten" Ihre Eingabe fort.

Tragen Sie im Feld "Benutzername" (A) und im Feld "Authentifizierungsname" (B) Ihre vollständige Rufnummer von MDCC inklusive Ländervorwahl und Ortsvorwahl ein.

Geben Sie im Feld "Kennwort" (C) das von MDCC bereitgestellte Kennwort ein.

Tragen Sie im Feld "Registrar" (D) die Adresse "voice-plus.mdcc-net.de" ein und klicken danach auf "Weiter" (E).

## Schritt 4

Klicken Sie auf "Weiter" (F).

#### Rufnummer eintragen

#### Weitere Rufnummer

\*Rufnummer für die Anmeldung

Geben Sie in dieser Spalte bitte die Rufnummer für die Anmeldung ein. Diese Rufnummer haben Sie von Ihrem Anbieter bekommen. Sie kann je nach Anbieter unterschiedlich benannt sein. Bitte geben Sie die Rufnummer genau so ein, wie vom Anbieter vorgegeben, einschließlich eventuell enthaltener Sonderzeichen.

\*\*Interne Rufnummer in der FRITZ!Box

Geben Sie nun bitte Ihre Rufnummer ohne Ortsvorwahl und ohne Sonderzeichen ein.

#### Weitere Rufnumme

Über "Weitere Rufnummer" können Sie hier weitere Rufnummern anlegen, wenn diese dieselben Zugangsdaten (Benutzername und Kennwort) wie die erste Rufnummer haben. Rufnummern mit abweichenden Zugangsdaten können Sie später unter "Eigene Rufnummern" über die Schaltfläche "Neue Rufnummer" einrichten.

#### ر<br>مواليد الأسوار

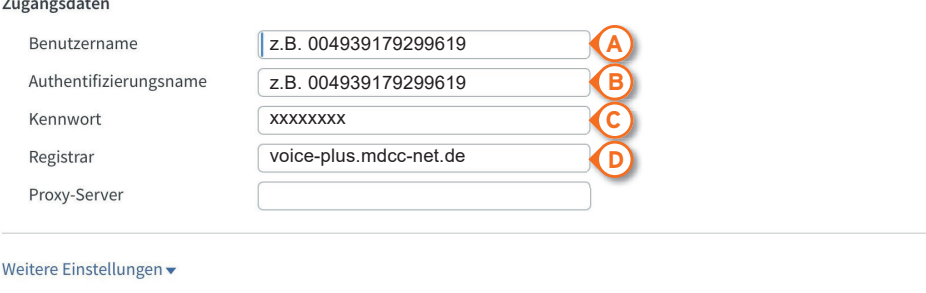

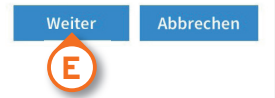

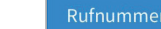

n speichern

Folgende Anmeldedaten haben Sie für die neue Internetrufnummer eingegeben:

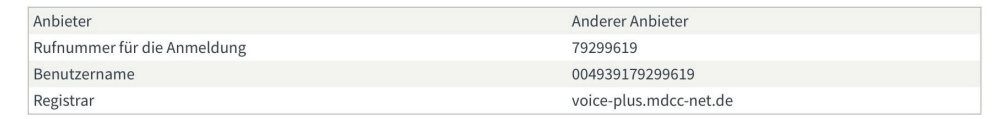

Im nächsten Schritt werden die Anmeldedaten in die FRITZ!Box gespeichert. Anschließend wird geprüft, ob die Einrichtung erfolgreich abgeschlossen wurde und über die eingerichtete Rufnummer nun telefoniert werden kann.

Einrichtung der Rufnummer nach dem "Übernehmen" prüfen

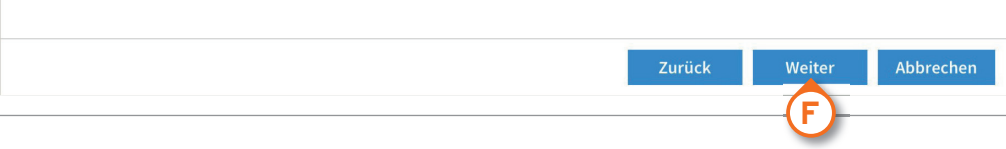

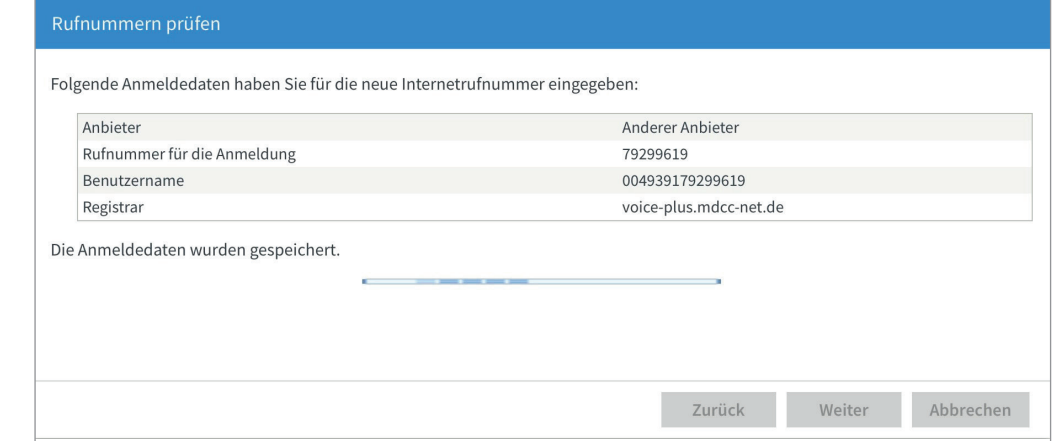

Ihre Rufnummer sollte jetzt registriert sein.

# **Falls die Registrierung nicht erfolgreich beendet wurde, fahren Sie mit Schritt 5 fort. Achten Sie ! auf den aktiven Haken bei Internetrufnummer.**

# Schritt 5 (optional)

Wiederholen Sie Schritt 1. Klicken Sie bei der jeweiligen Internetrufnummer auf die Schaltfläche (A) Bearbeiten.

Aktivieren Sie unter "Anmeldedaten" (B) die Option "Internetrufnummer verwenden".

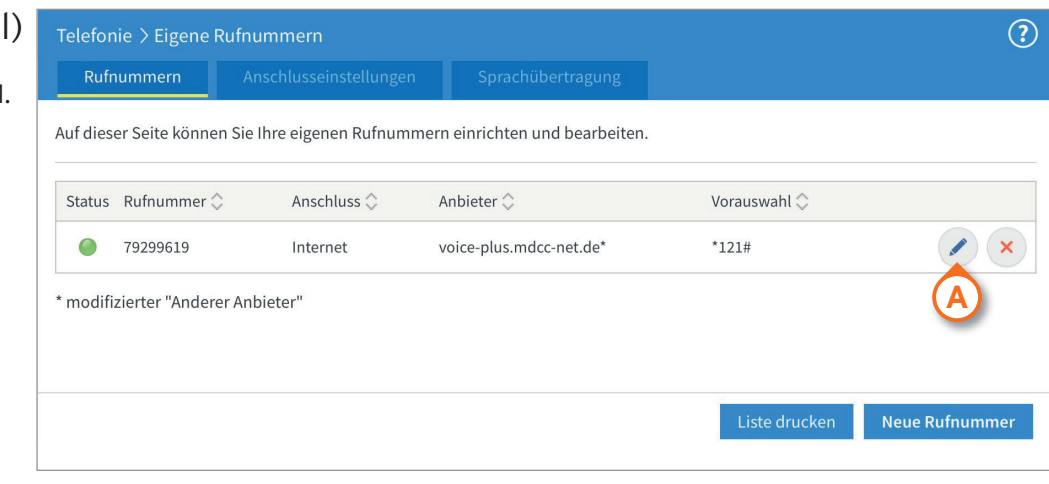

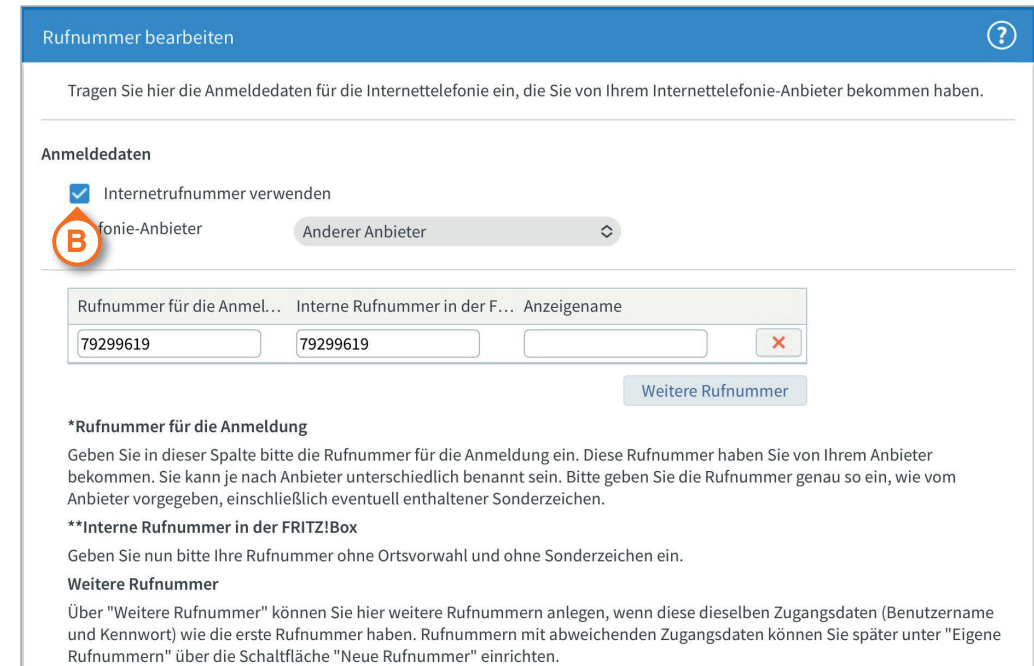

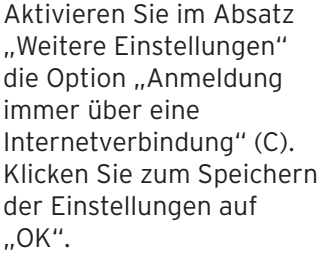

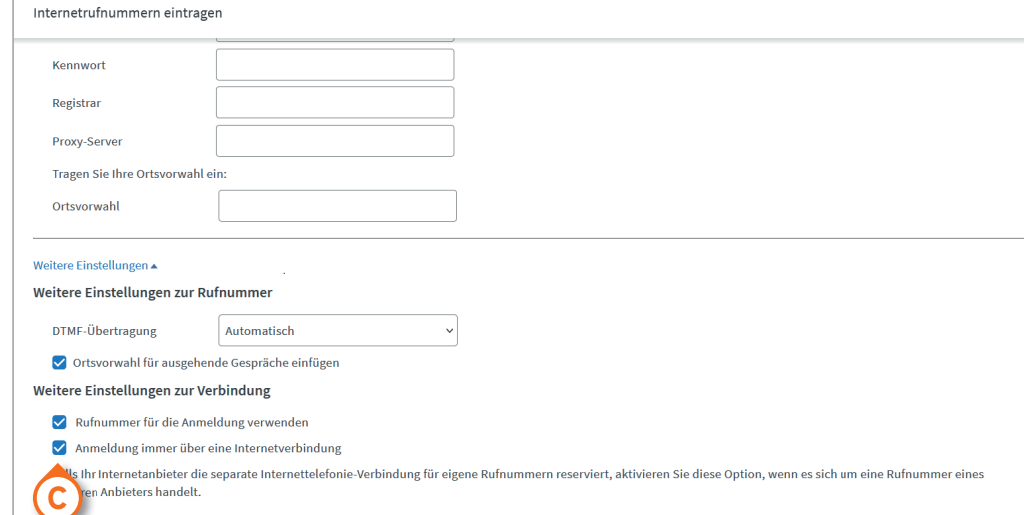